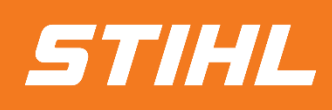

# **SAP BUSINESS NETWORK -SETTINGS**

# -SUPPLIER GUIDE-

### **VERSION 01/2024**

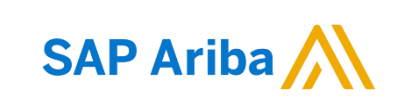

# **SAP BUSINESS NETWORK - SETTINGS**

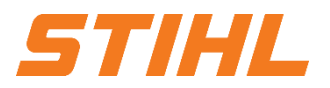

- **1. Login to the SAP Business Network**
- 2. Legal form of supplier
- 3. Banking information
	- 3.1 Remittance
	- 3.2 IBAN or QR-IBAN (for STIHL Kettenwerk Switzerland Suppliers)
- 4. E-Mail notification settings
- 5. SAP Ariba and SAP Business Network Tutorials (Standard SAP Document)

### **SAP BUSINESS NETWORK - SETTINGS**

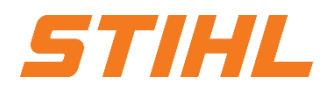

### **1. Login to the SAP Business Network**

Supplier can use the following link to access their SAP Business Network (f.k.a. Ariba Network):

https://service.ariba.com/Supplier.aw/

Preferred browser: Microsoft Edge and Mozilla Firefox.

# **SAP BUSINESS NETWORK - SETTINGS**

### **1. Login to the SAP Business Network**

Please fill in all mandatory fields. Mandatory fields are marked with an asterisk.

In addition to the fields shown in the screenshot, the administrator account information fields must also be completed. Here you assign a user name and a password with which you can log in to the SAP Business Network in future.

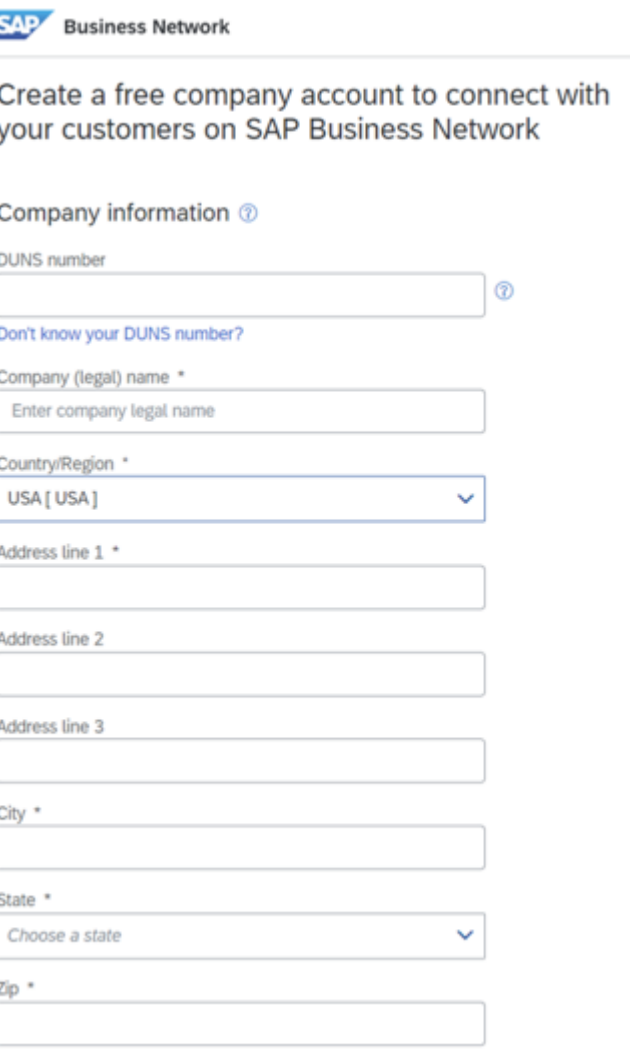

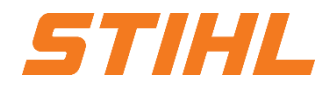

# **SAP BUSINESS NETWORK - SETTINGS**

# STIHL

### **1. Login to the SAP Business Network**

After you have registered in the Ariba Business Network, you will receive a success message by e-mail.

The e-mail will also contain your user name (ID) and your account ID.

You can now log in to the Ariba homepage.

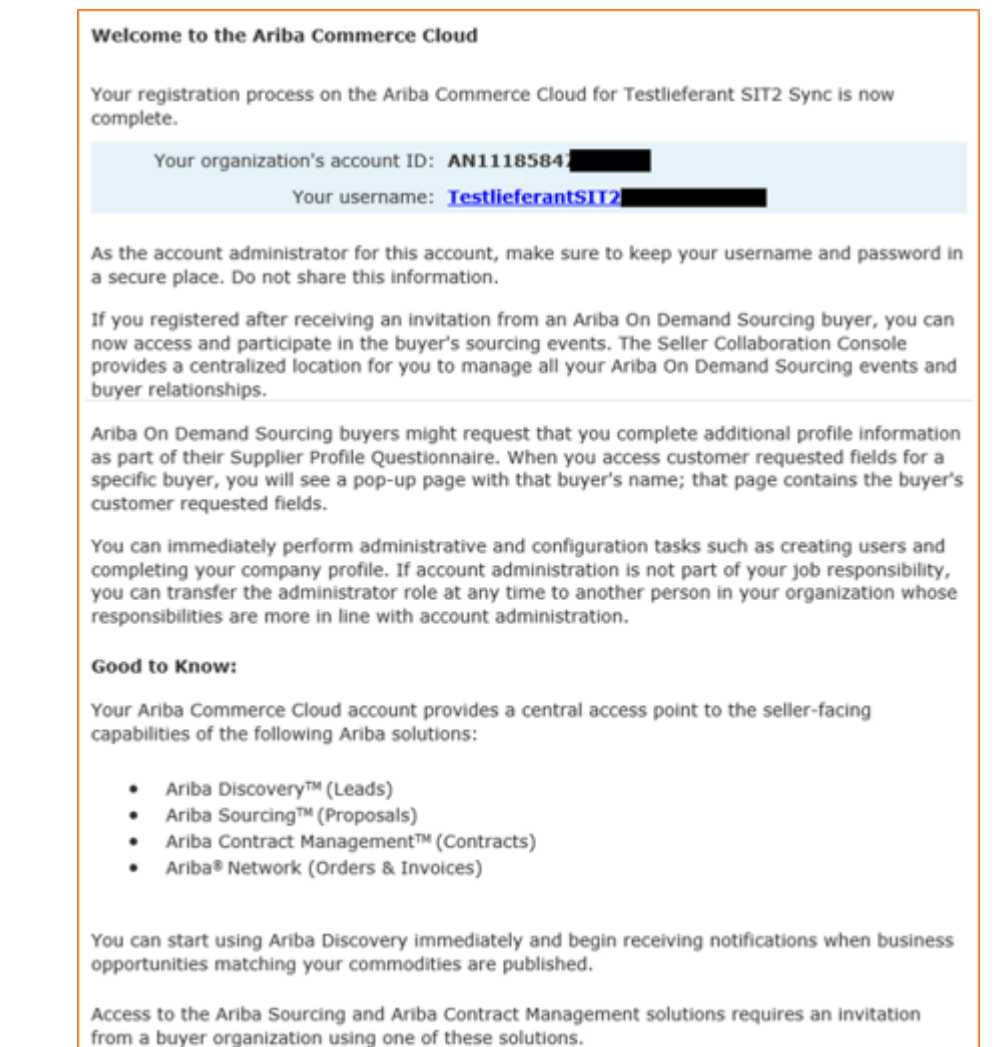

# **SAP BUSINESS NETWORK - SETTINGS**

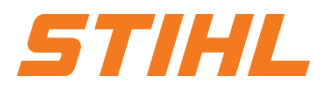

- 1. Login to the SAP Business Network
- **2. Legal form of supplier**
- 3. Banking information
	- 3.1 Remittance
	- 3.2 IBAN or QR-IBAN (for STIHL Kettenwerk Switzerland Suppliers)
- 4. E-Mail notification settings
- 5. SAP Ariba and SAP Business Network Tutorials (Standard SAP Document)

# **SAP BUSINESS NETWORK - SETTINGS**

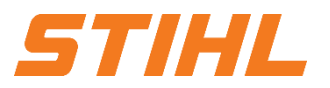

**2. Legal form of supplier**

- Click on the Profile Initials. **1**
- Click on Company Profile. **2**

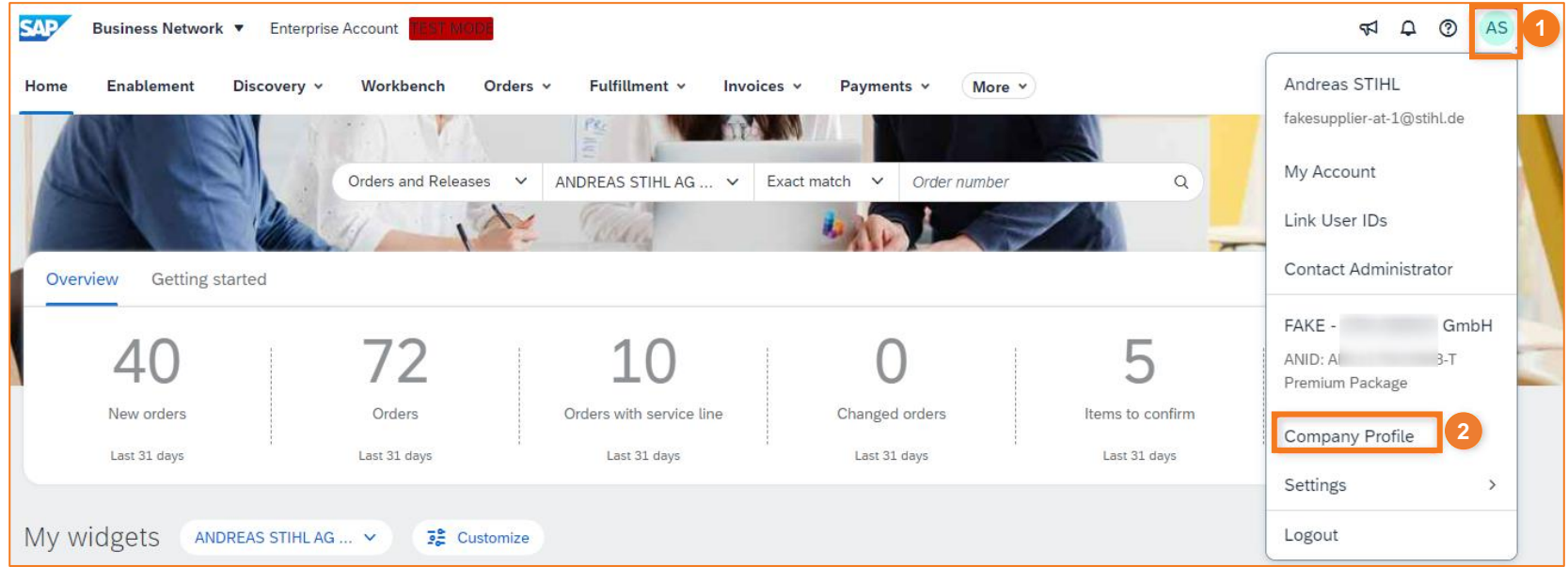

# **SAP BUSINESS NETWORK - SETTINGS**

#### **2. Rechtsform des Lieferanten**

Click on Edit icon in the company profile overview. **1**

**2**

 Select the legal form of the supplier company from the drop-down list.

**3**

Confirm the entries using the "Save" button.

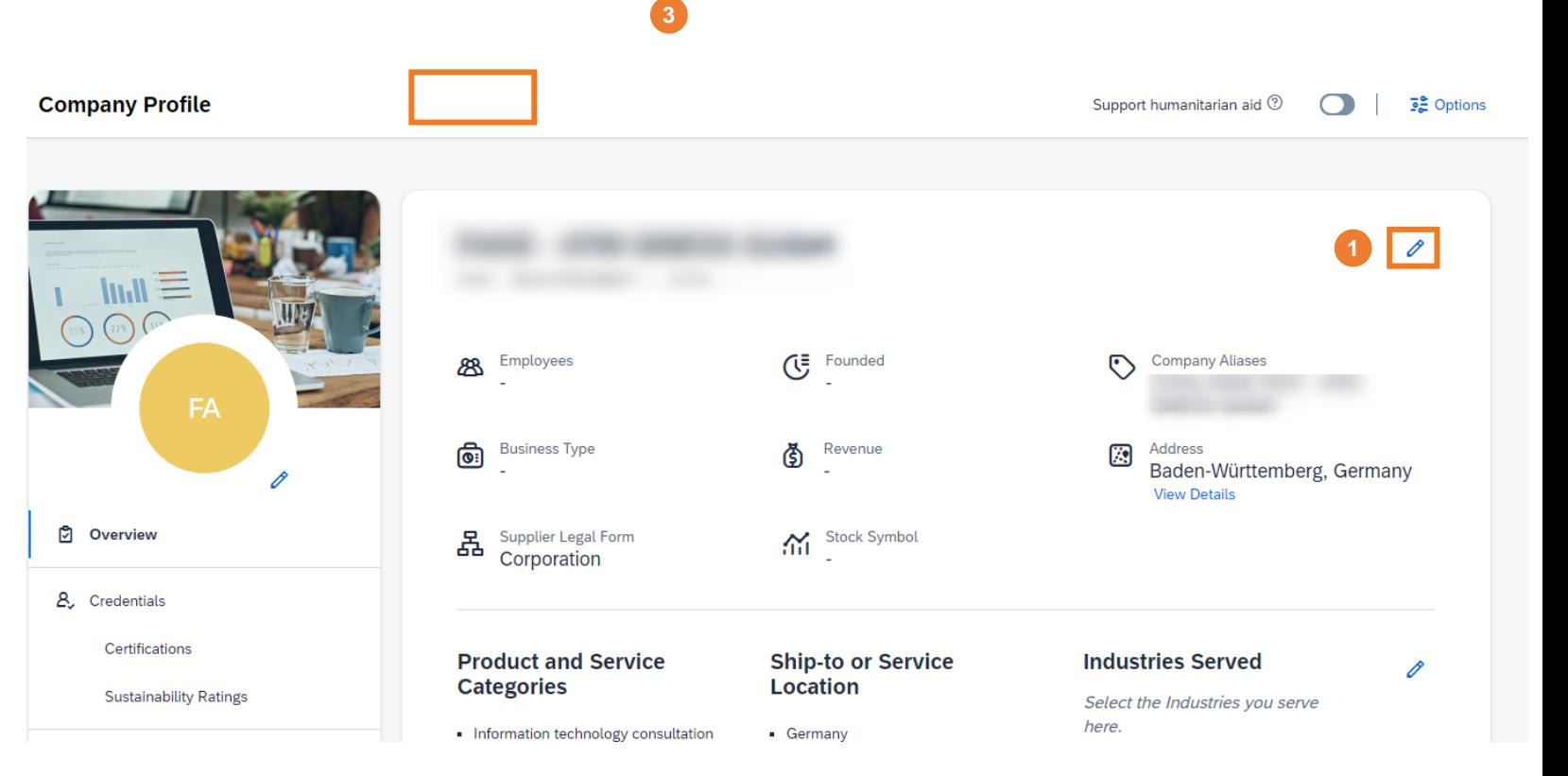

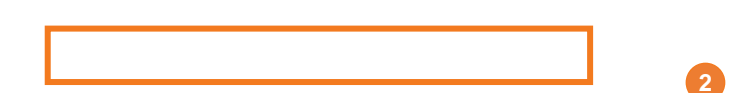

*STIHL* 

# **SAP BUSINESS NETWORK - SETTINGS**

#### **2. Rechtsform des Lieferanten**

 Select the legal form of the supplier company from the drop-down list. **2**

Confirm the entries using the "Save" button. **3**

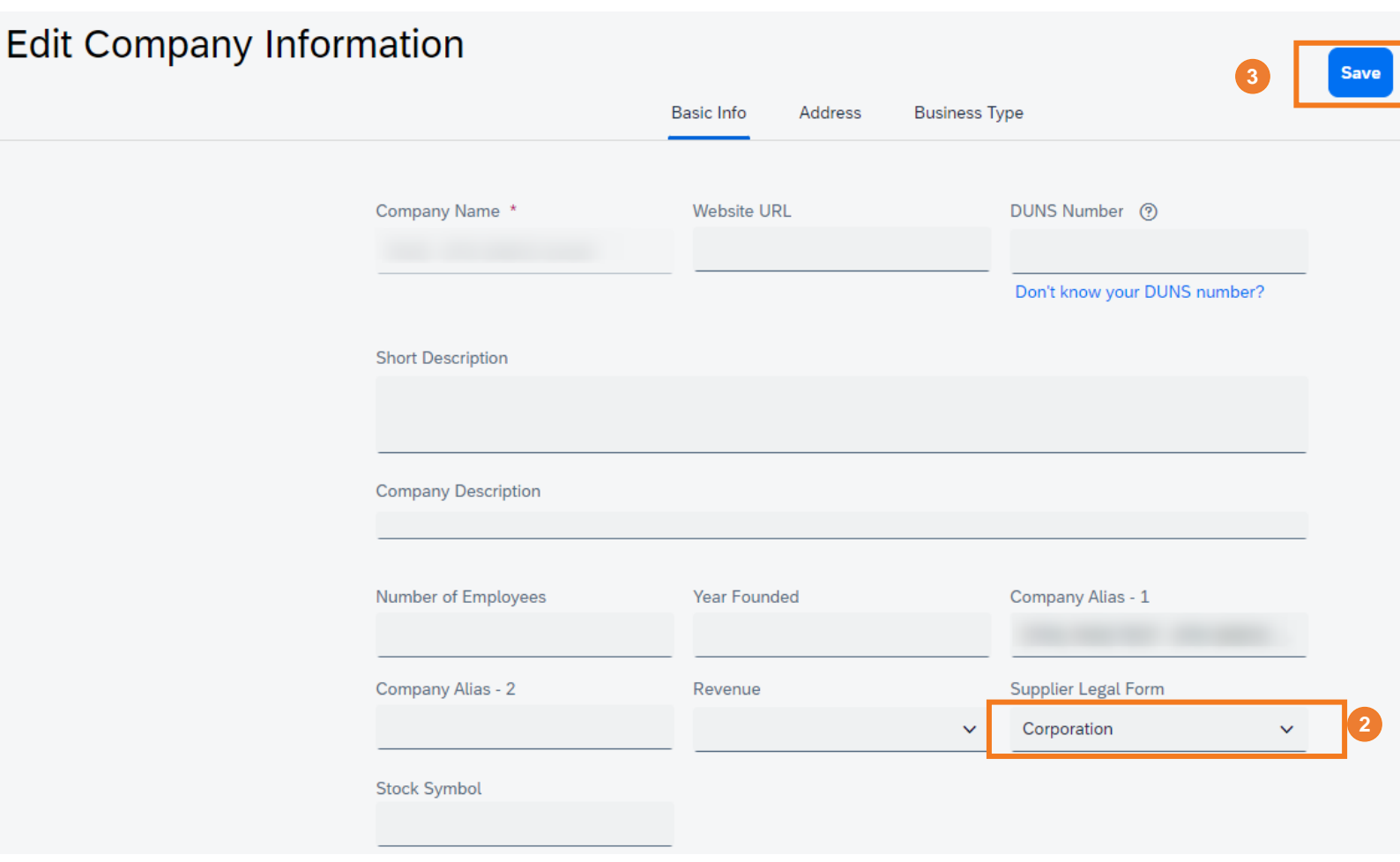

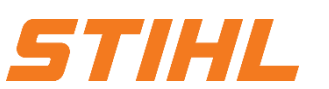

# **SAP BUSINESS NETWORK - SETTINGS**

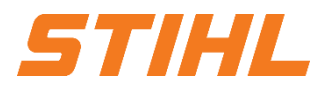

#### **Table of Content:**

- 1. Login to the SAP Business Network
- 2. Legal form of supplier
- **3. Banking information**
	- 3.1 Remittance

3.2 IBAN or QR-IBAN (for STIHL Kettenwerk Switzerland Suppliers)

- 4. E-Mail notification settings
- 5. SAP Ariba and SAP Business Network Tutorials (Standard SAP Document)

# **SAP BUSINESS NETWORK - SETTINGS**

### **3. Banking information**

3.1 Remittance

The bank information can be set in the SAP Business Network as follows:

**1** Click on the Profile Initials

- **2** Open Setting drop down menu by clicking on "Settings"
- **3** Click on "Remittances"

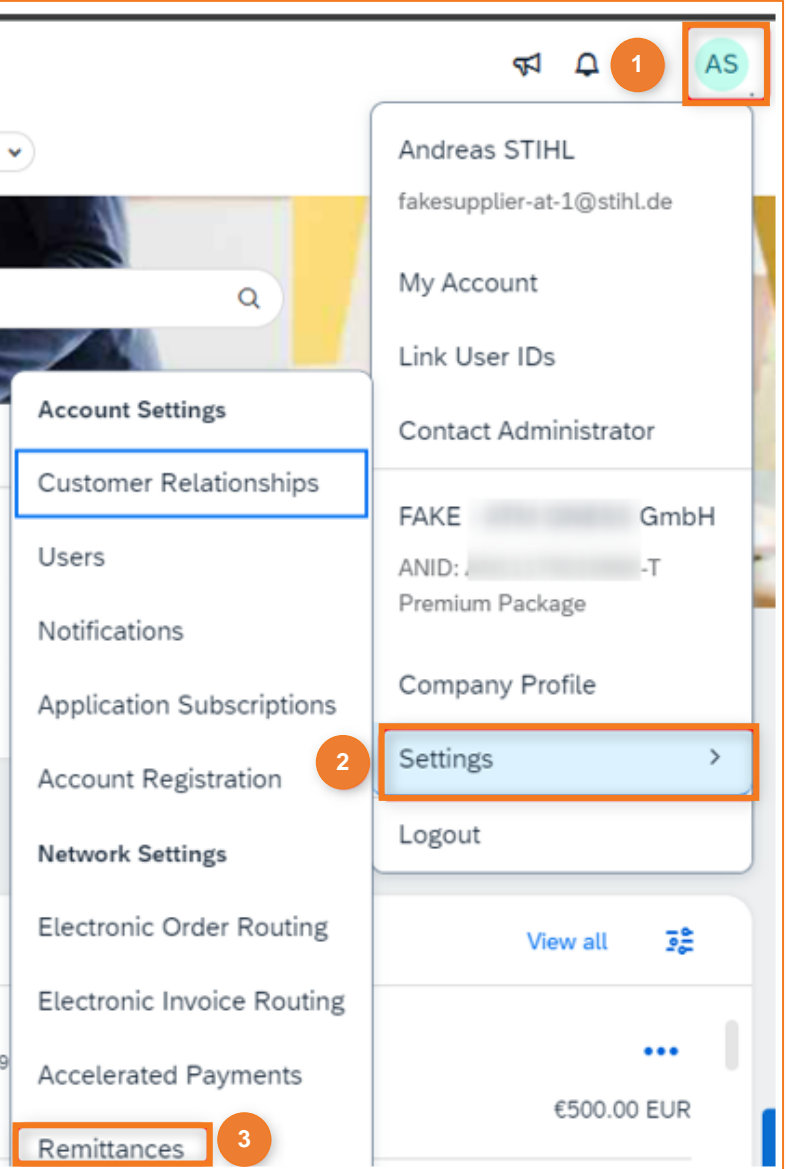

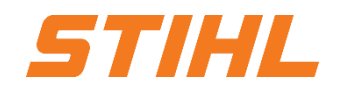

# **SAP BUSINESS NETWORK - SETTINGS**

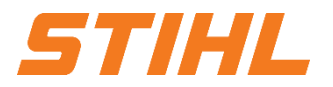

### **3. Banking information**

- 3.1 Remittance
- **4** Navigate to the "Settlement" tab.
- **5** Go to "EFT/Check Remittances"
- **6** Click on "Create"

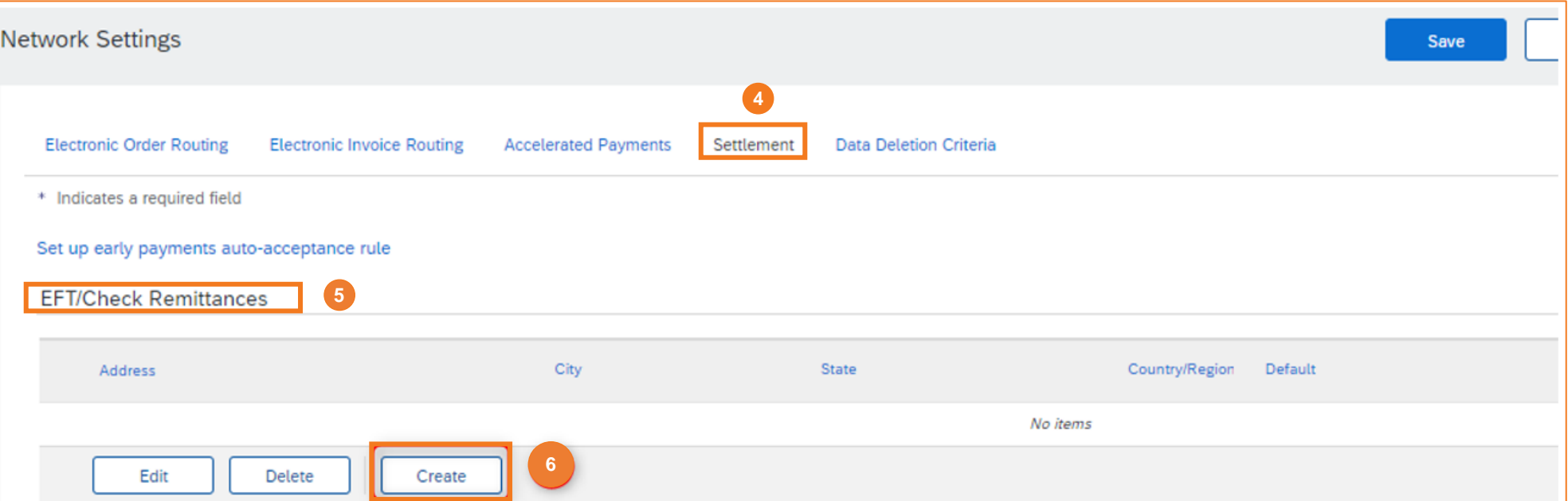

# **SAP BUSINESS NETWORK - SETTINGS**

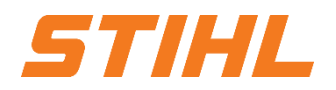

#### **3. Banking information**

- 3.1 Remittance
- **7** Remittance address, payment methods, ACH and Wire Transfer can be entered in this section.
- The banking information can be confirmed with "OK". **<sup>8</sup>**

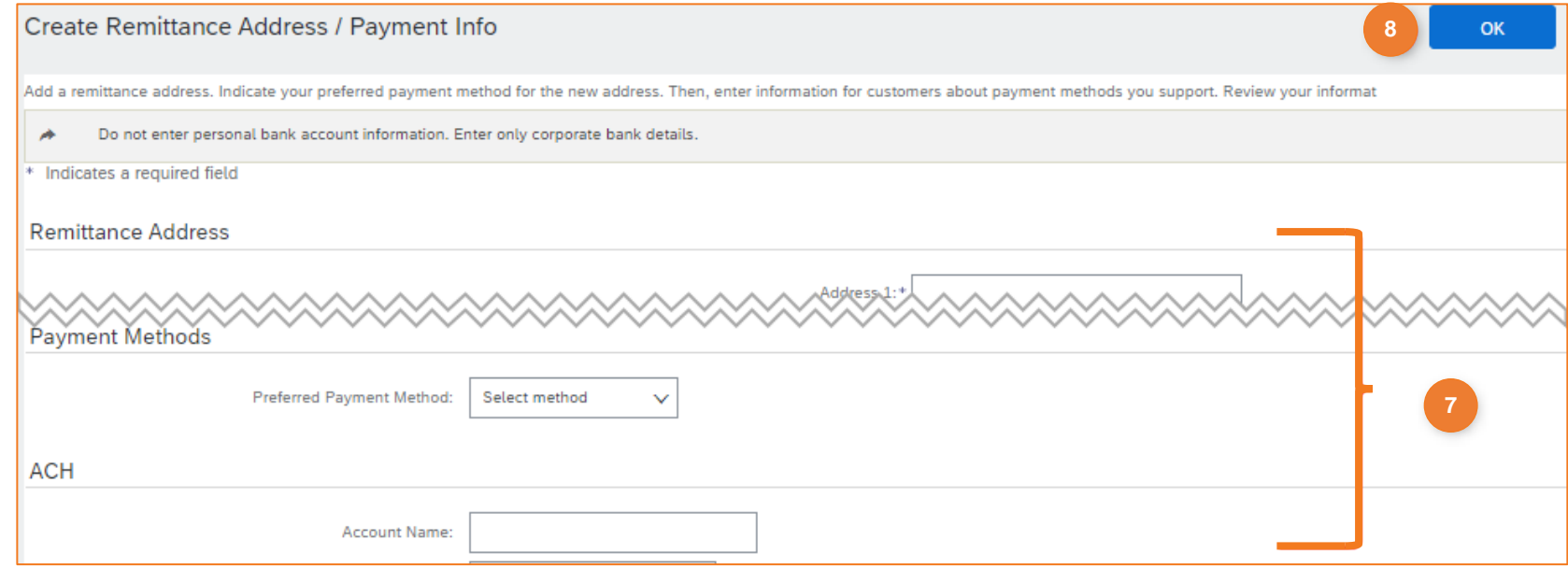

# **SAP BUSINESS NETWORK - SETTINGS**

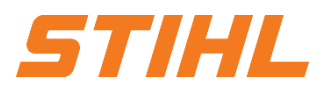

#### **Table of Content:**

- 1. Login to the SAP Business Network
- 2. Legal form of supplier
- **3. Banking information**
	- 3.1 Remittance

3.2 IBAN or QR-IBAN (for STIHL Kettenwerk Switzerland Suppliers)

- 4. E-Mail notification settings
- 5. SAP Ariba and SAP Business Network Tutorials (Standard SAP Document)

# **SAP BUSINESS NETWORK - SETTINGS**

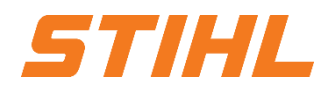

### **3. Banking information** 3.2 IBAN or QR-IBAN

**1** If an IBAN or QR-IBAN is used, this can be stored in the transfer section (3.1).

Note: Please note that the recipient bank IBAN/QR-IBAN on the left-hand side must not be the same as the **2** correspondent bank IBAN/QR-IBAN on the right-hand side.

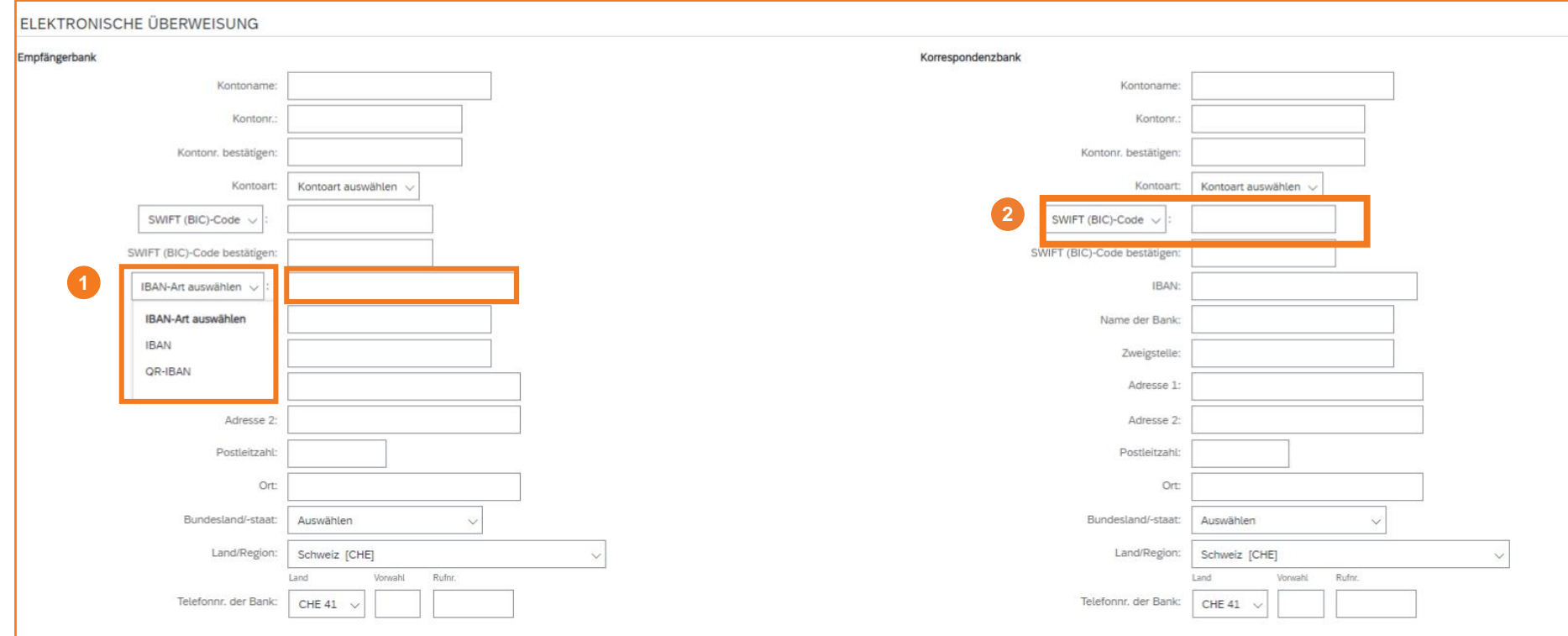

## **SAP BUSINESS NETWORK - SETTINGS**

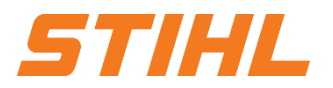

- 1. Login to the SAP Business Network
- 2. Legal form of supplier
- 3. Banking information
	- 3.1 Remittance 3.2 IBAN or QR-IBAN (for STIHL Kettenwerk Switzerland Suppliers)
- **4. E-Mail notification settings**
- 5. SAP Ariba and SAP Business Network Tutorials (Standard SAP Document)

# **SAP BUSINESS NETWORK - SETTINGS**

### **4. E-Mail notification settings**

The e-mail notifications can be set in the SAP Business Network as follows:

- Click on the Profile Initials
- **2** Open Setting drop down menu by clicking on "Settings"
- **3** Click on "Notifications"

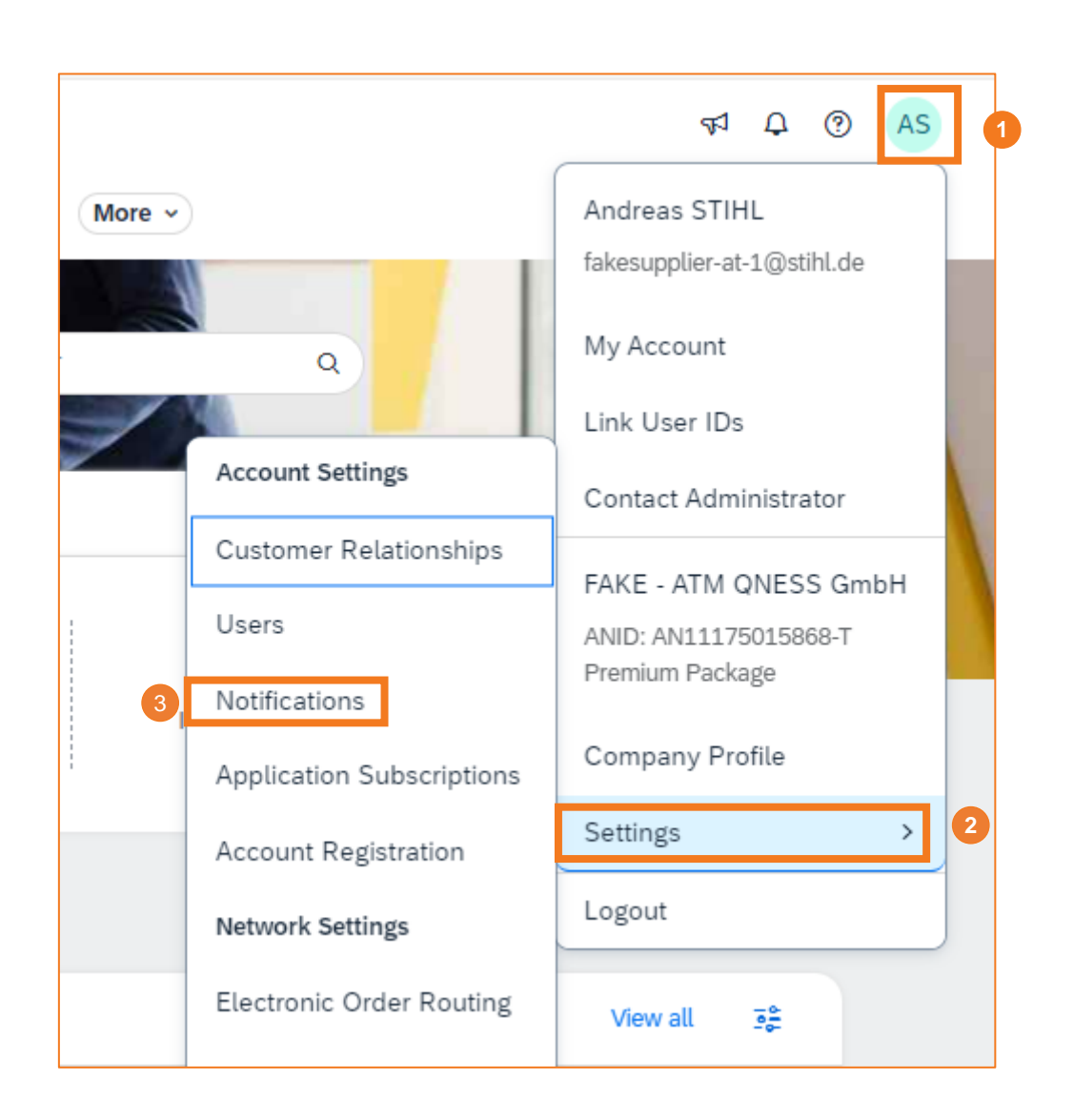

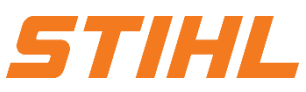

## **SAP BUSINESS NETWORK - SETTINGS**

### **4. E-Mail notification settings**

- **4** Navigate to the "Ariba Network" tab.
- **5** Select events if a notification is to be received.
- **6** Up to three e-mail addresses can be maintained. The email addresses must be separated by a comma.

**7** Save changes by clicking on "Save".

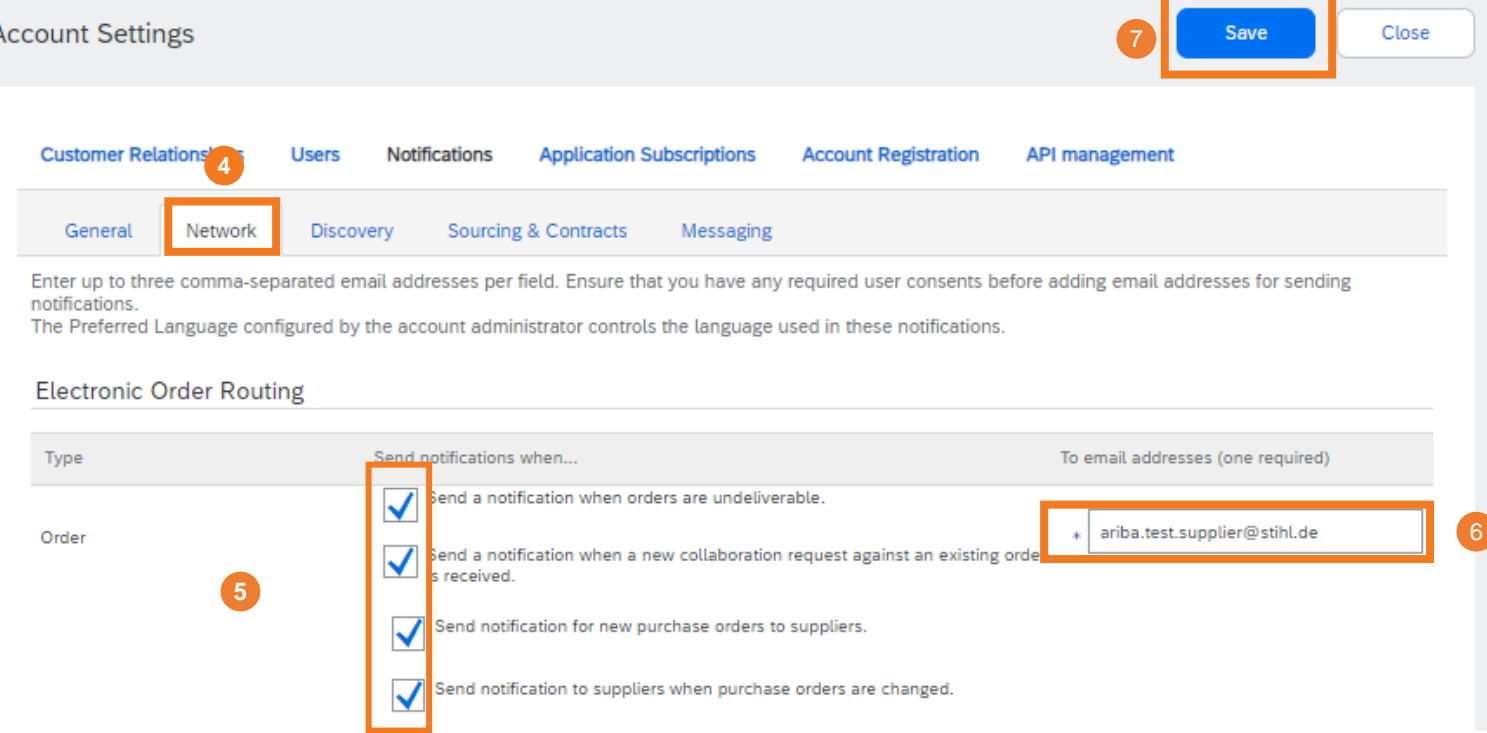

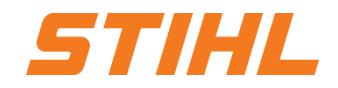

## **SAP BUSINESS NETWORK - SETTINGS**

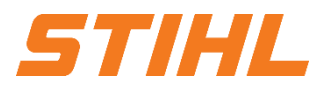

- 1. Login to the SAP Business Network
- 2. Legal form of supplier
- 3. Banking information
	- 3.1 Remittance 3.2 IBAN or QR-IBAN (for STIHL Kettenwerk Switzerland Suppliers)
- 4. E-Mail notification settings
- **5. SAP Ariba and SAP Business Network Tutorials (Standard SAP Document)**

### **SAP BUSINESS NETWORK - SETTINGS**

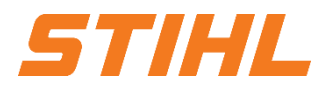

### **5. SAP Ariba and SAP Business Network Tutorials**

The link below will take you to the Help Center for the SAP Business Network. Further information and tutorials are available there.

Link: <https://help.sap.com/docs/ariba-tutorials>

*(This link is only available in English)*